## **Projector Instructions**

## To show the desktop computer.

- 1. Turn the projector on with the power button on the remote.
- 2. Use the "Input" button on the projector remote to select "Computer"
- 3. Turn on the computer and log in with you SDSMT credentials.
  - a. Please contact the ITS Help Desk for a temporary Guest Account if needed.
- 4. Choose your display options by using the Windows Logo Key+P. (\*+P)
  - a. Computer only (This shows your desktop only on your computer screen.)
  - b. Duplicate (This shows your desktop on both your computer screen and the projector.)
  - c. Extend (This extends your desktop from your computer screen to the projector.)
  - d. Projector only (This shows your desktop only on the projector.)

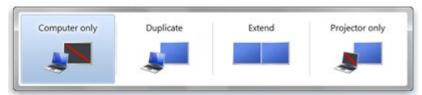

## To show your laptop computer.

- 1. Turn the projector on with the power button on the remote.
- 2. Use the "Input" button on the projector remote to select "HDMI"
- 3. Turn on your computer and connect it to the available HDMI cable.
- 4. Choose your display options by using the Windows Logo Key+P. (\*\*\*+P)
  - a. Computer only (This shows your desktop only on your computer screen.)
  - b. Duplicate (This shows your desktop on both your computer screen and the projector.)
  - c. Extend (This extends your desktop from your computer screen to the projector.)
  - d. Projector only (This shows your desktop only on the projector.)

## **Audio settings**

1. Volume adjustments can be found on computer's taskbar.

Please turn off the projectors when leaving the room.

Please keep all chalk and chalk related items away from the computer equipment. The dust is harmful to the electronics.